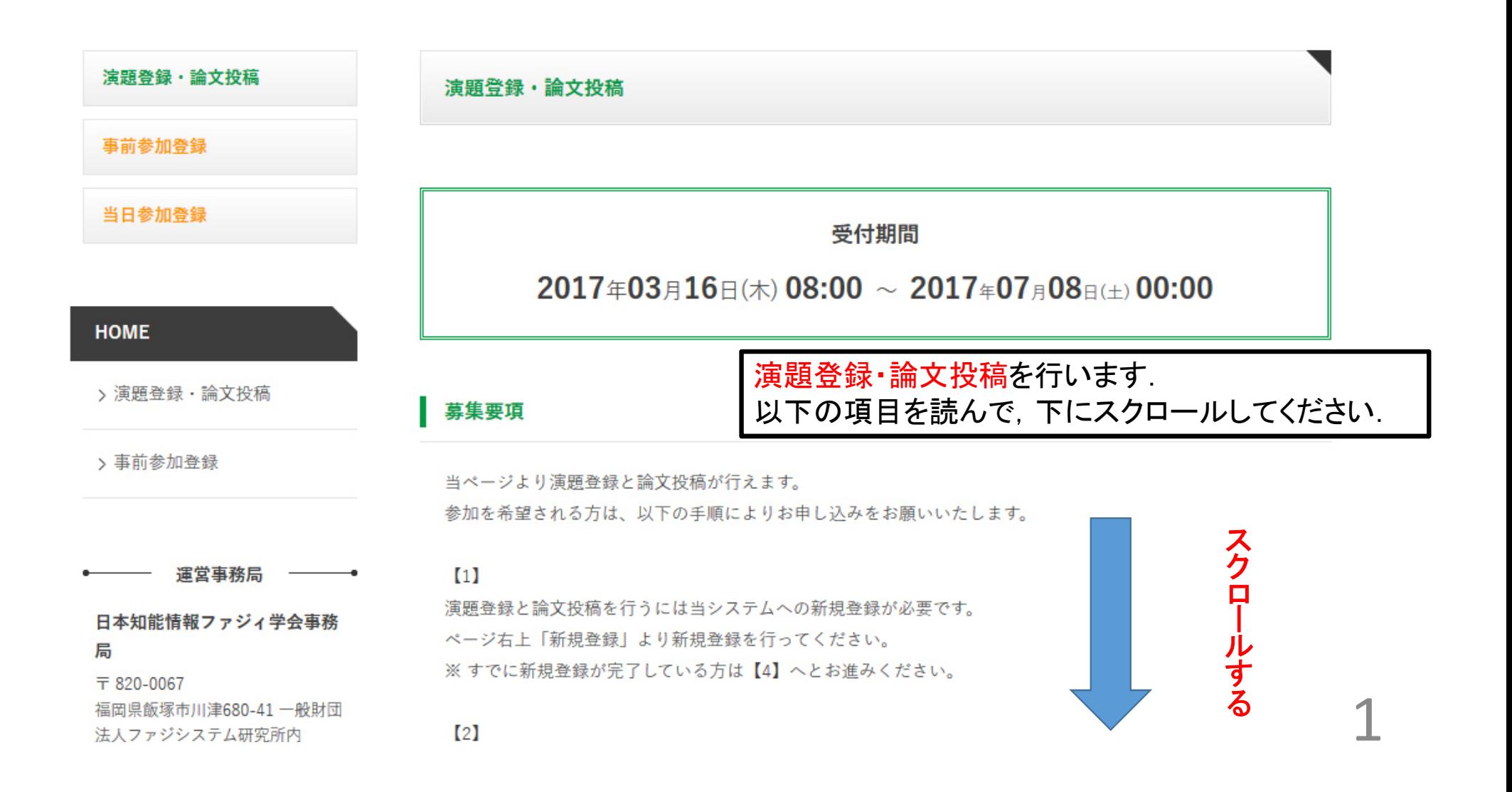

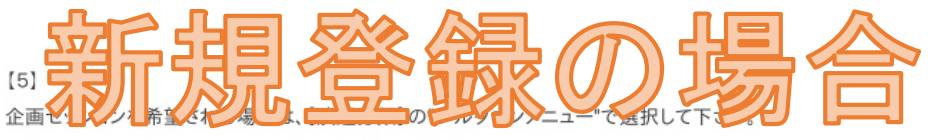

一般セッション、企画セッションのどれかを選択できます。

なお、当ページより受付期間内であればいつでも変更が可能です。

#### 演題登録を行う

本ページをよくお読みの上、下記のボタンより参加申込を行ってください。 はじめに各自の個人情報登録を行い、ID·パスワードを取得してください。 ID·パスワード取得後、ログインしていただき、参加申込を行ってください。

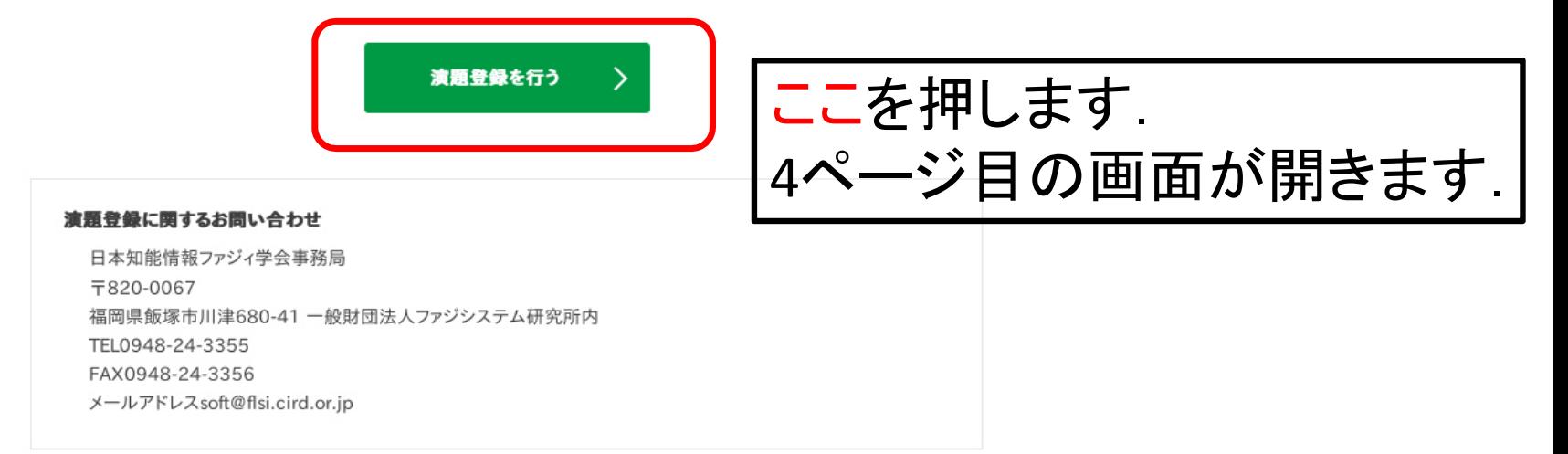

#### 先に登録したL-mailアドレス宛へ字術集会JPからメールが届きます。メールに記載されたURLへアクセス、新

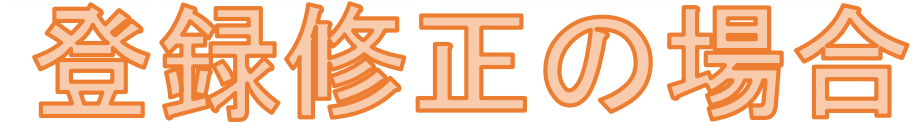

 $[4]$ 

規登録が完了します。

当ページより、下部【演題登録を行う】の場所からタイトル・概要等が行えます。 入力項目に従い、演題情報を入力してください。 1アカウントで1件の発表者とし、演題登録が1件行えます。 複数を希望する場合は、実行委員会にご相談ください。

#### $\left[ 5 \right]$

企画セッションを希望される場合は、【演題分類】の"プルダウンメニュー"で選択して下さい。

一般セッション、企画セッションのどれかを選択できます。

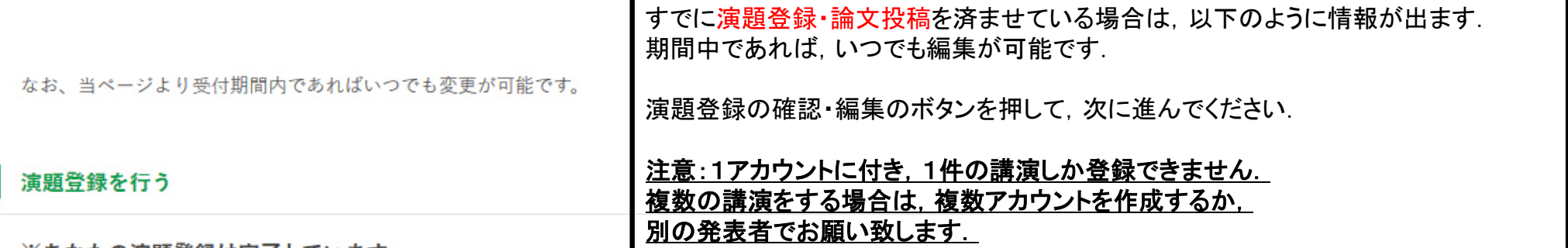

※あなたの演題登録は完了しています。

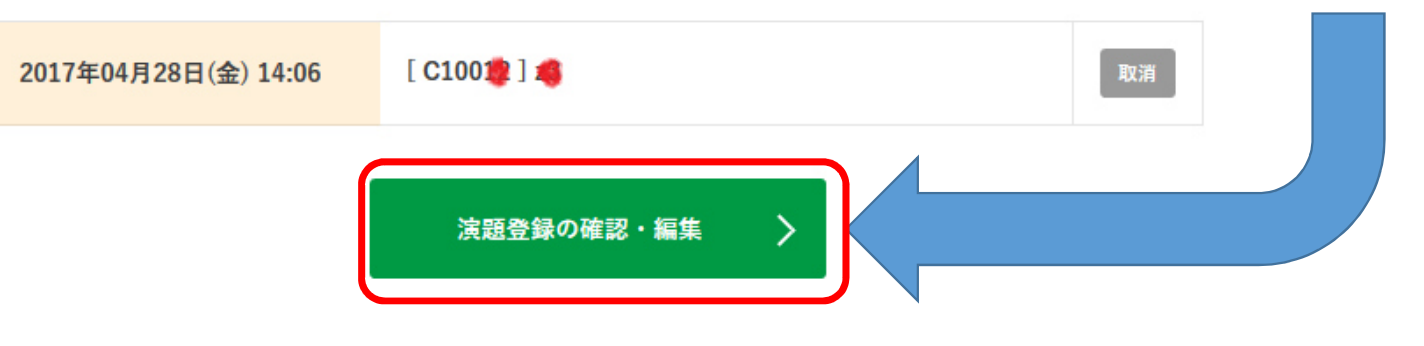

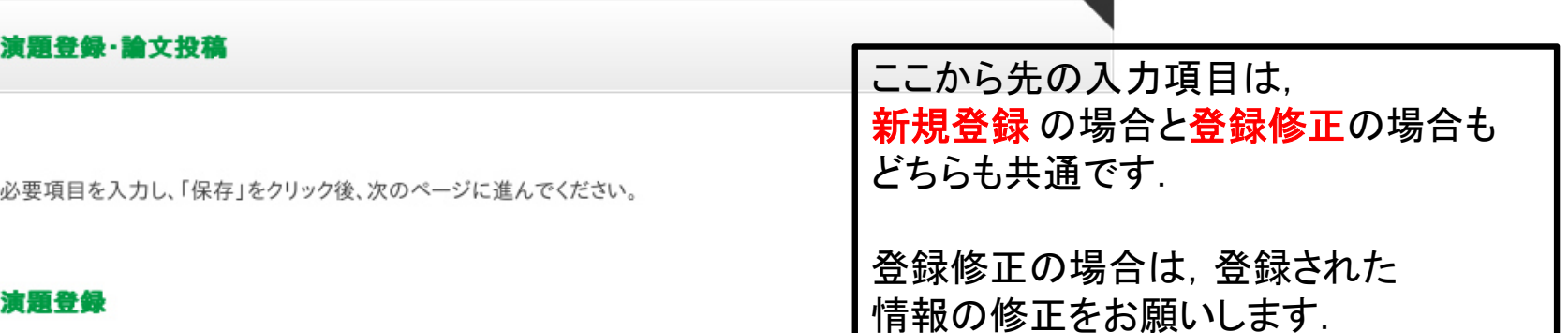

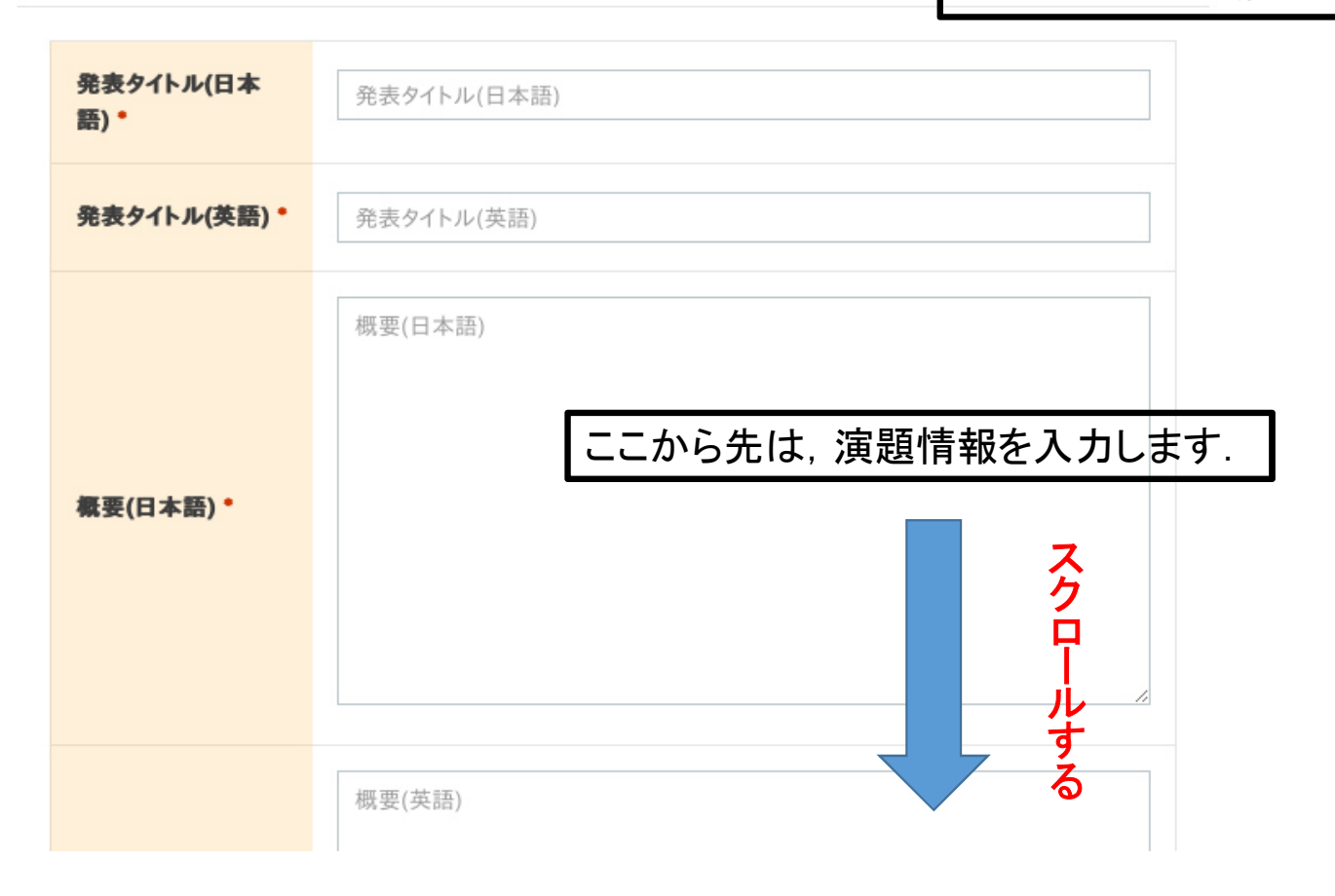

4

## 演題登録・論文投稿

登録された内容を修正します。 必要項目を入力し、「保存」をクリックしてください。

入力内容の確認

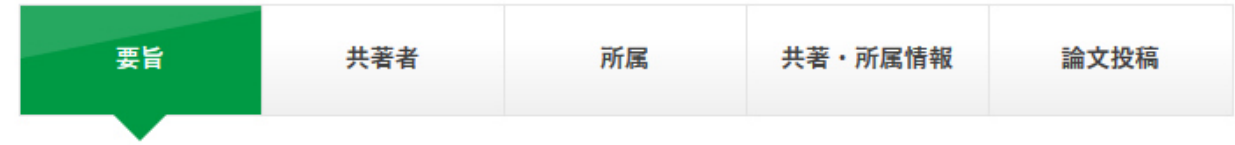

演題登録

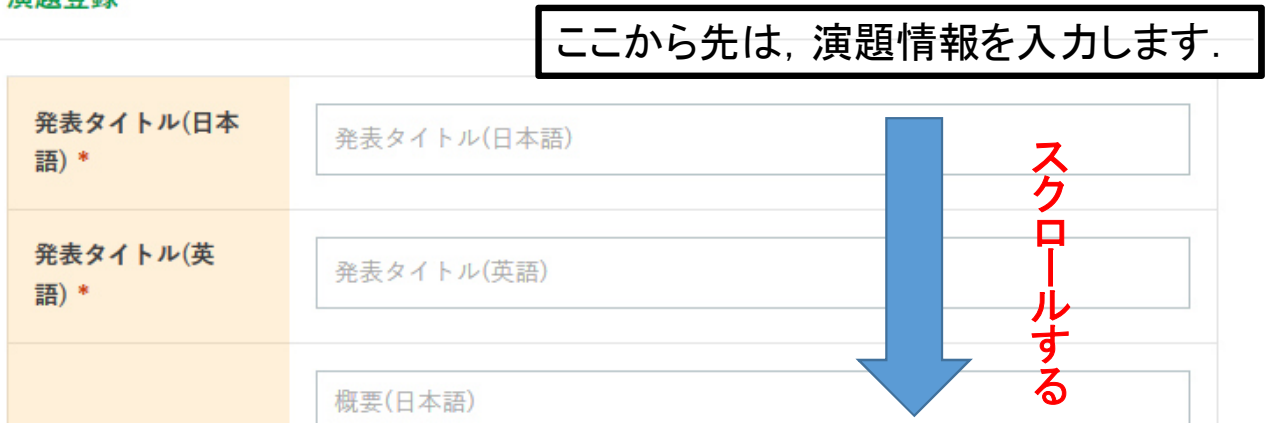

5

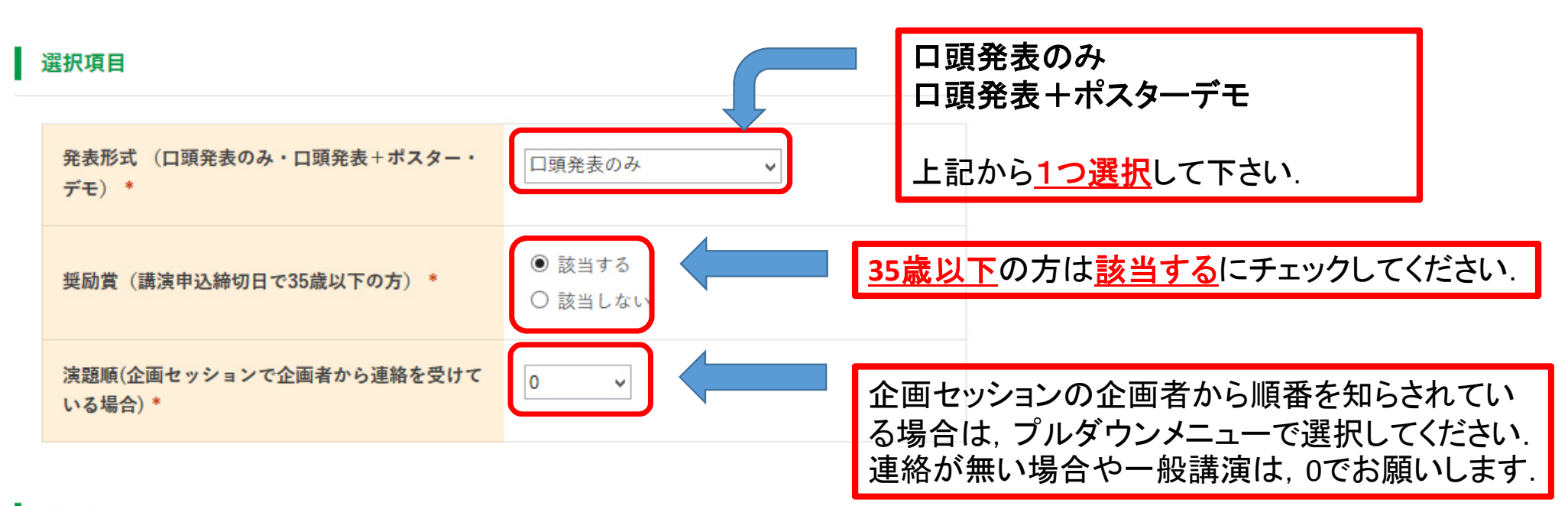

### 演題分類

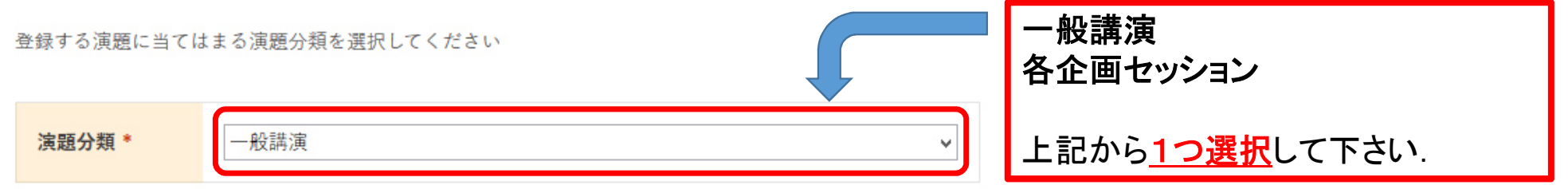

6

# キーワード

最大5個まで登録できます(最低3個以上の登録が必須です)

 $\odot$  No.1

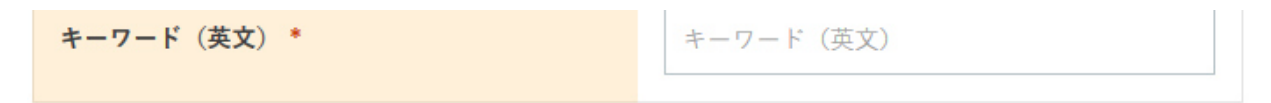

□削除

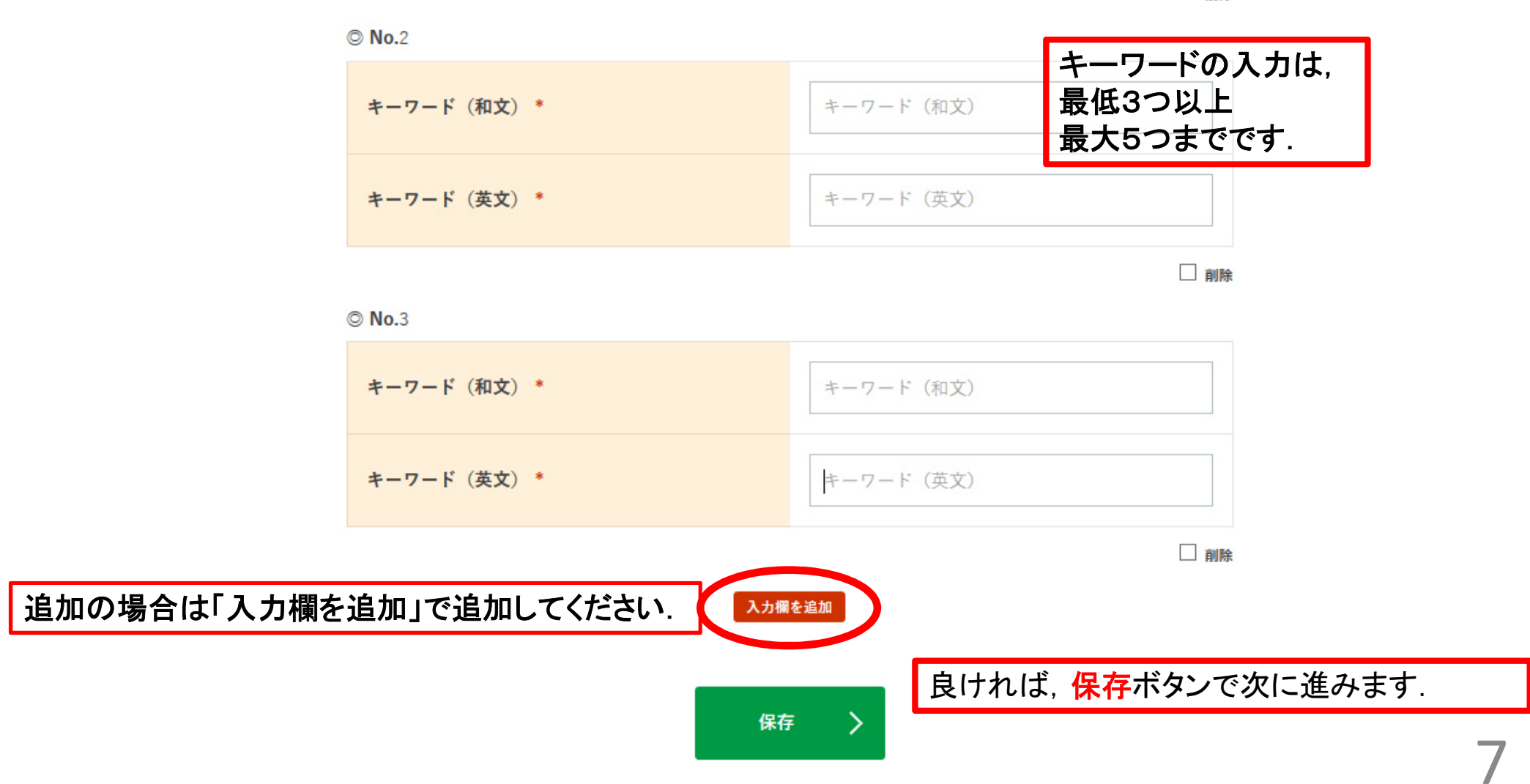

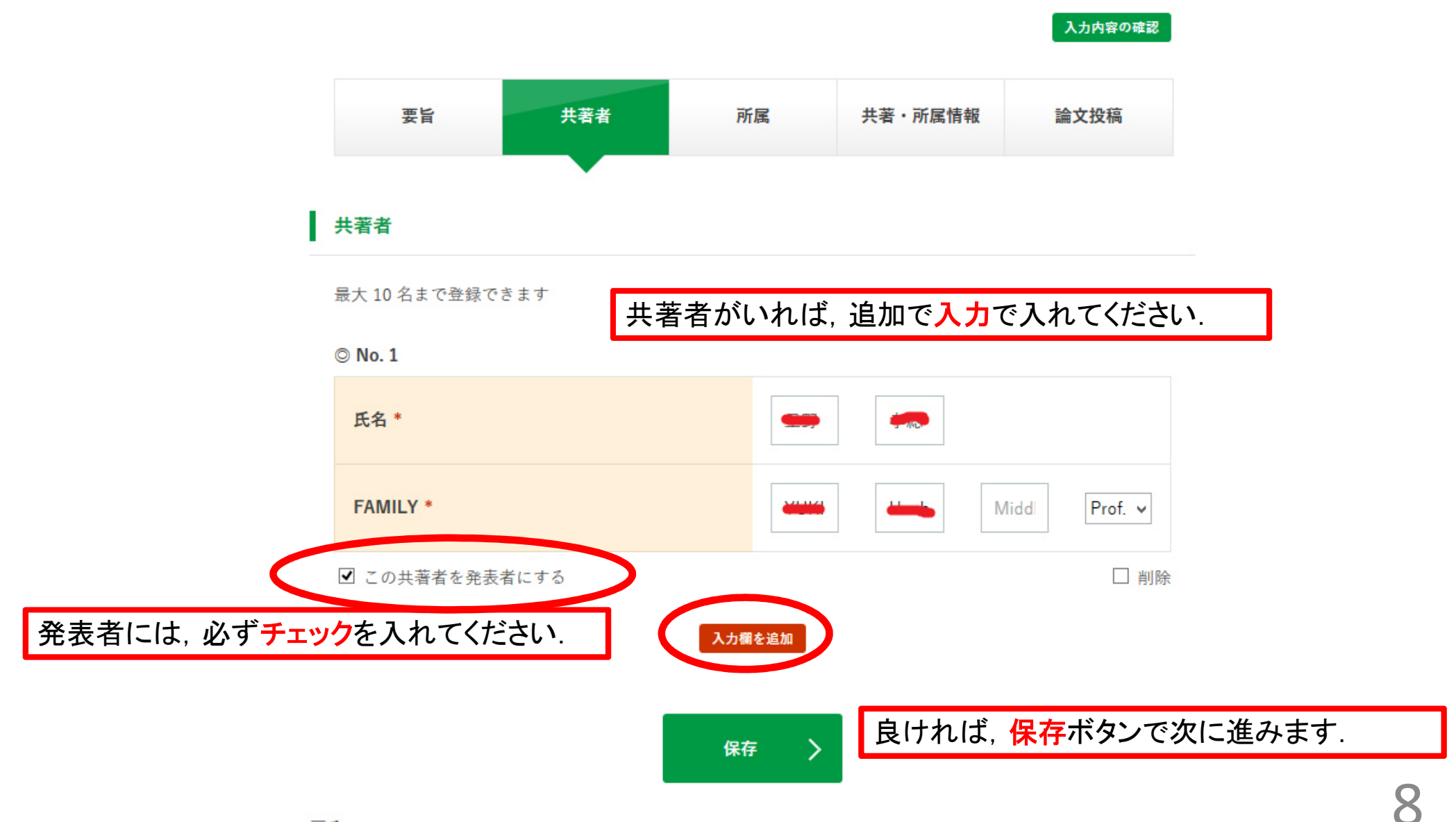

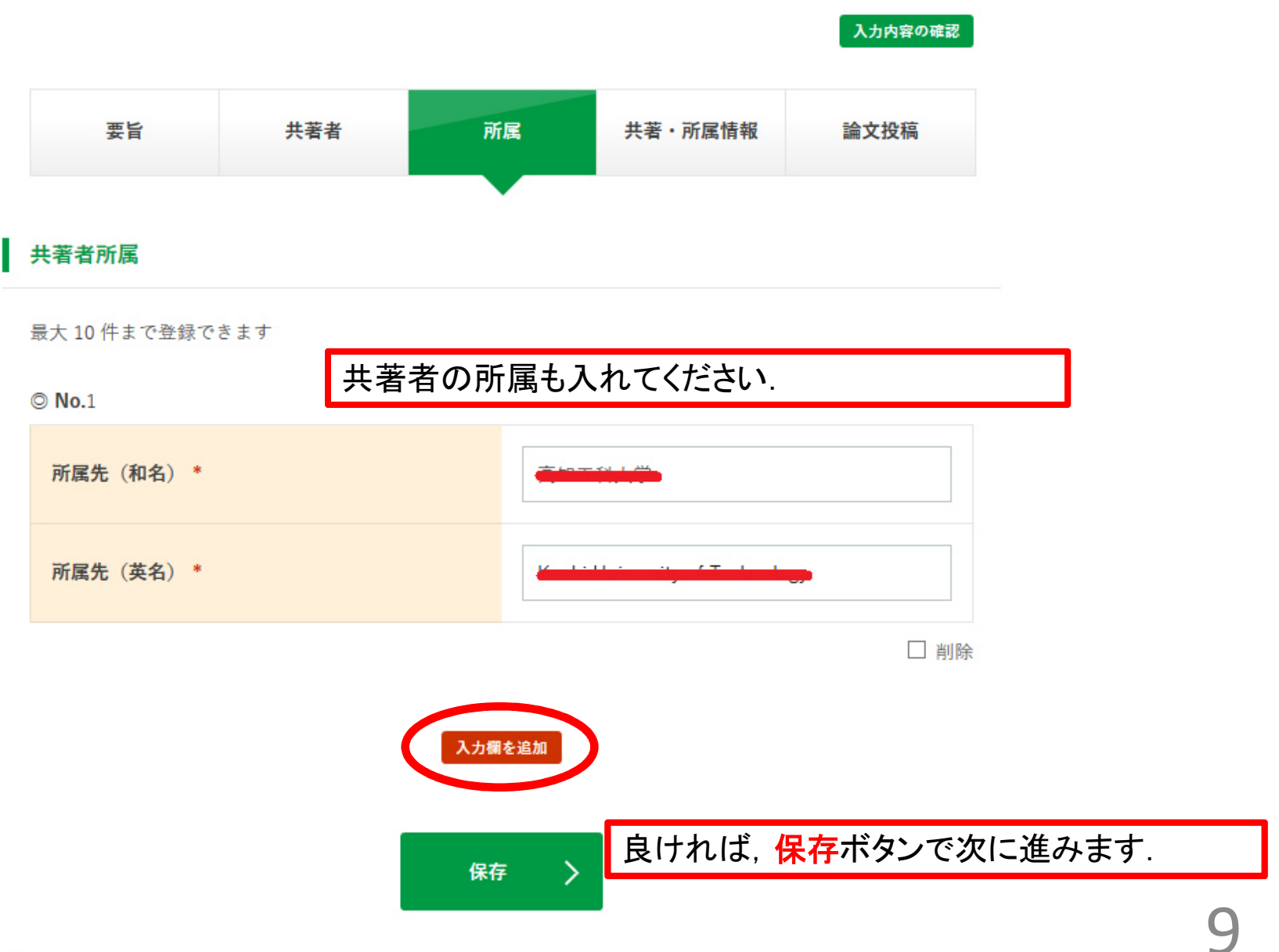

## 演題登録・論文投稿

登録された内容を修正します。 必要項目を入力し、「保存」をクリックしてください。

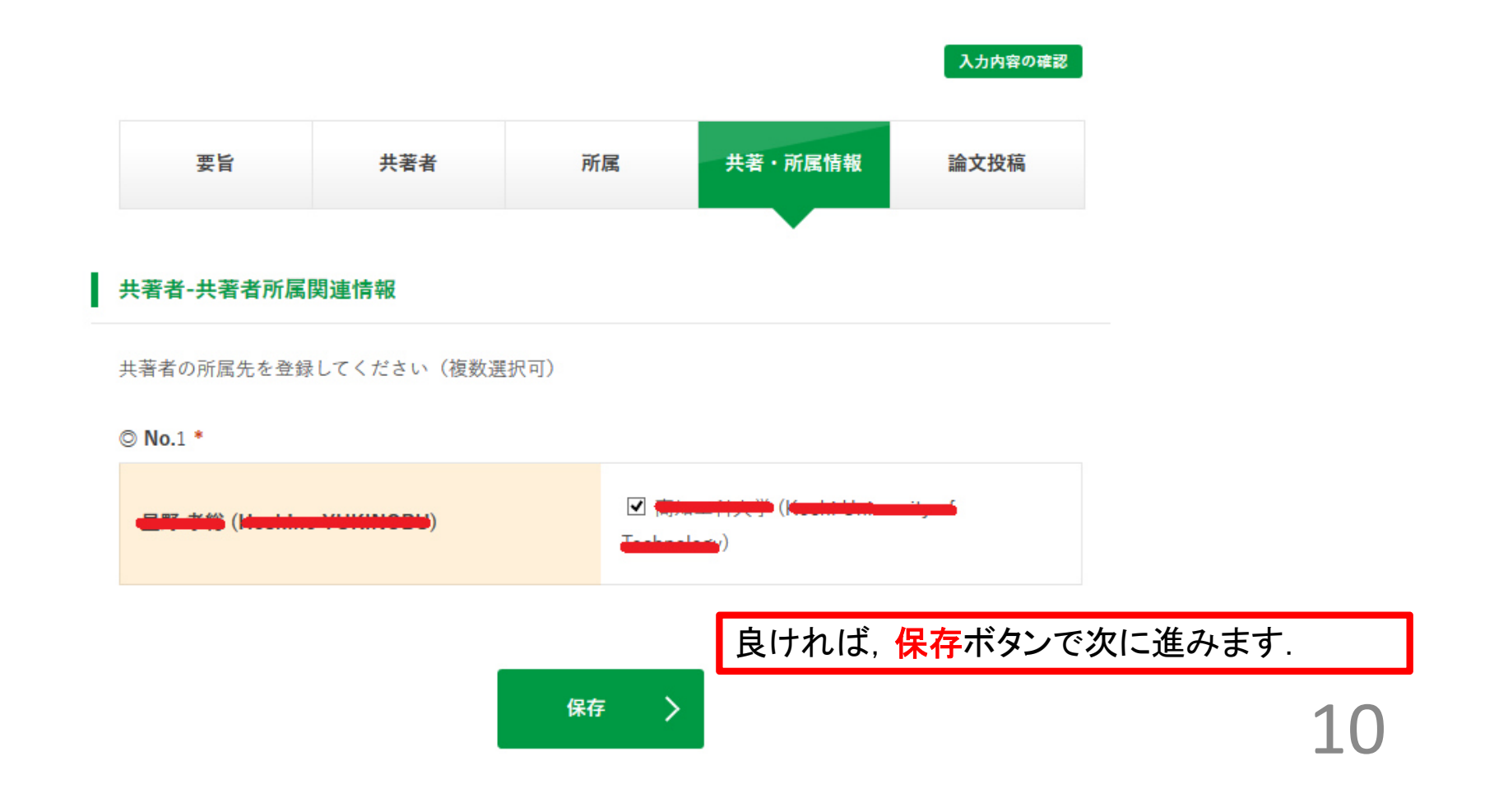

登録された内容を修正します。 必要項目を入力し、「保存」をクリックしてください。

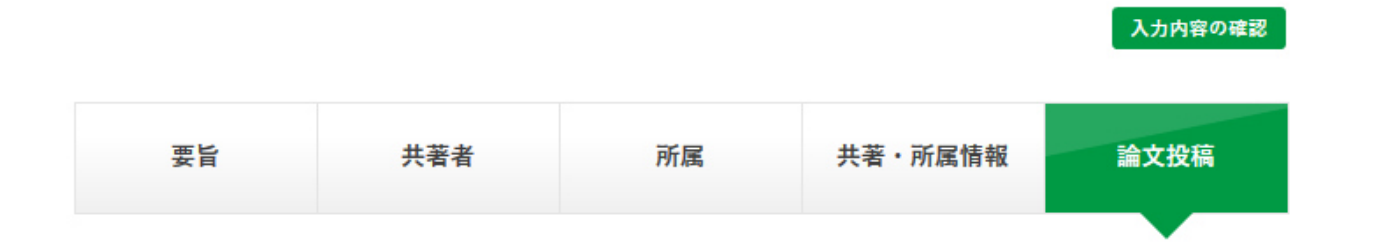

ファイルのアップロード

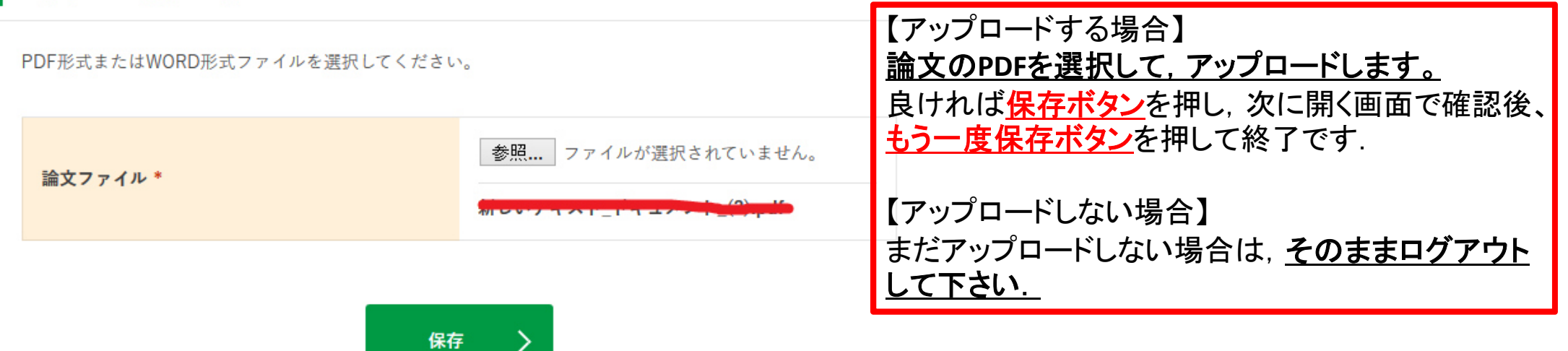